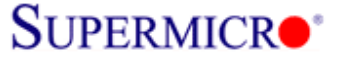

# **LSI SAS2108 Controller Firmware Update Procedure**

**\*\*\* Firmware file Name: smc2108.rom \*\*\* Utility: MegaCLI.exe** 

**Two methods to flash SAS2108 firmware**

 **1. MegaCLI Utility** 

 **2. MegaRAID Storage Management Utility** 

#### **1. Using MegaCLI under DOS**

1) Boot from USB key and use following command or run SMC2108.bat file. C:\> Megacli –AdpFwFlash –f smc2108.rom -a0

#### ex) SAS2108 firmware flash via MegaCLI utility

C:\SAS2108>MegaCLI.exe -AdpFwFlash -f SMC2108.ROM -a0 DOS/32A -- Protected Mode Run-time Uersion 7.2<br>Copyright (C) Supernar Systems, Ltd. 1996-2002<br>DOS/32A warning (9004): mouse initialization failed Adapter 0: Supermicro SMC2108 Vendor ID: 0x1000, Device ID: 0x0079 Package version on the controller: 12.12.0-0047 Package version of the image file: 12.12.0-0095 Download Completed.<br>Flashing image to adapter... Adapter 0: Flash Completed. Exit Code: 0x00

ex) SAS2108 firmware flash via batch file (smc2108.bat file include above command)

C:\SAS2108>dir Volume in drive C is HO LEE Volume Serial Number is 543E-C63D Directory of C:\SAS2108  $\langle DIR \rangle$  $04 - 17 - 12$  $4:19p$  $04 - 17 - 12$  $\langle DIR \rangle$  $4:19p$ MEGACLI EXE 753,664  $04 - 11 - 12$ 8 : 46a RELEAS~1 **TXT** 451 05-02-12 10:59a SMC2108 **BAT** 428  $05 - 02 - 12$  11:12a  $02 - 03 - 12$ SMC2108 4,587,520 **ROM**  $5:52p$ 5,342,063 bytes  $4$  file(s) 1,655,635,968 bytes free  $2 \, \text{dir}(s)$  $C: \S 6S2108 \times mc2108$ .bat

LSI 2208 FW Flash Instruction Page 1

# **SUPERMICRO®**

Storage R&D Lab Super Micro Computer Inc. Date: 5/2/2012

2) Reboot the system and check firmware version in controller OPROM banner during boot and in **MSM** 

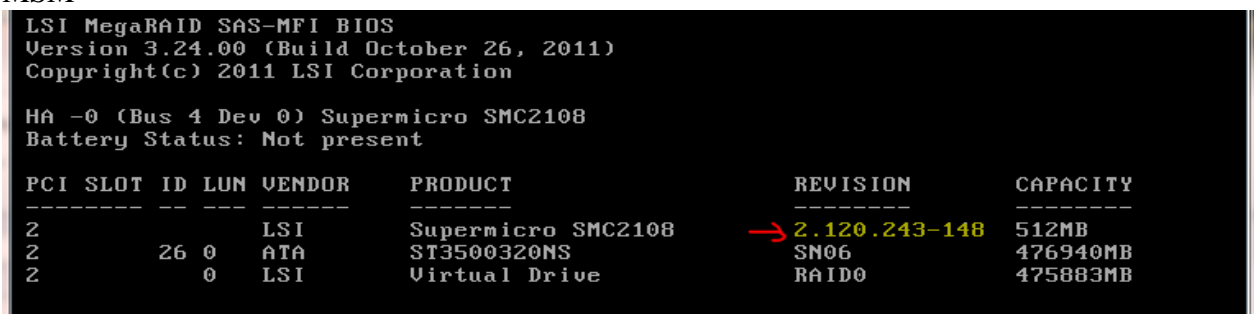

#### **2. Using MegaRAID Storage Manager utility under OS**

1) Open MSM, Right click on Supermicro SMC2108 controller to be updated and click Update Controller Firmware

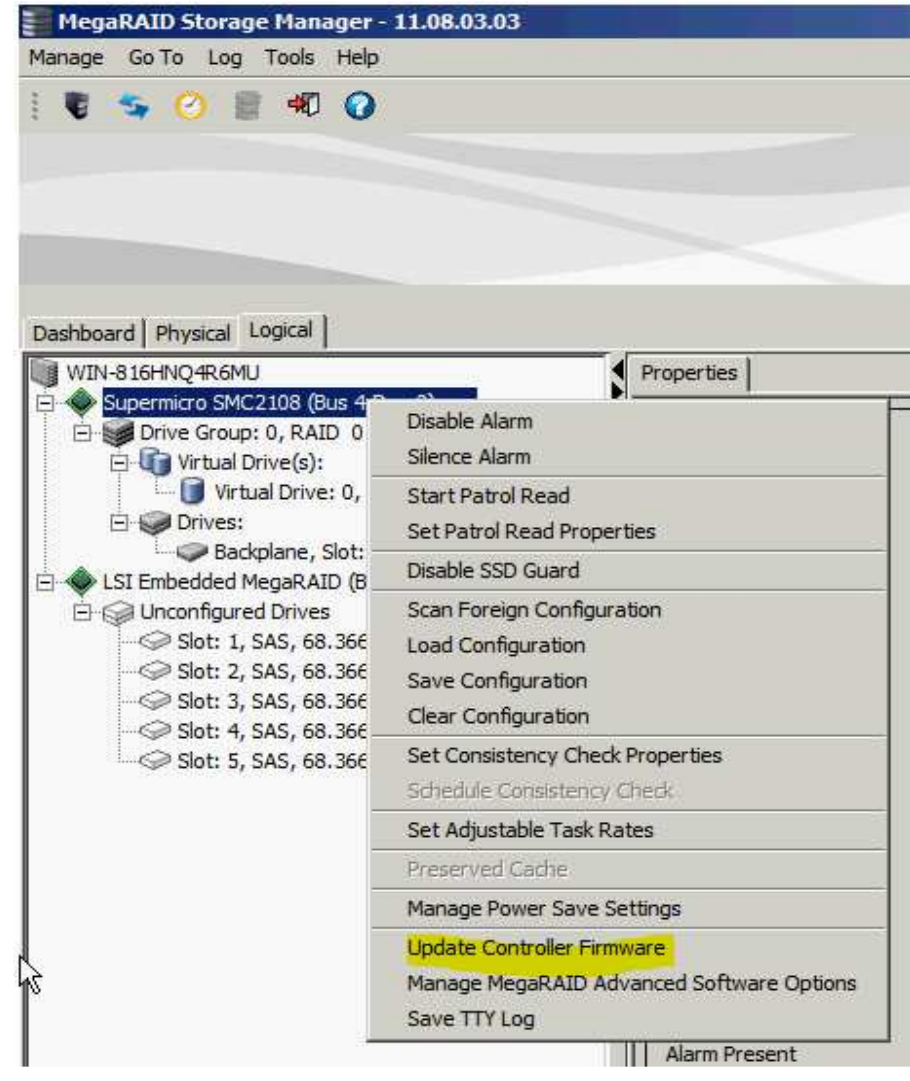

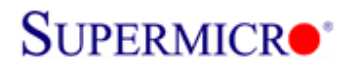

### 2) Click Browse to search for new firmware

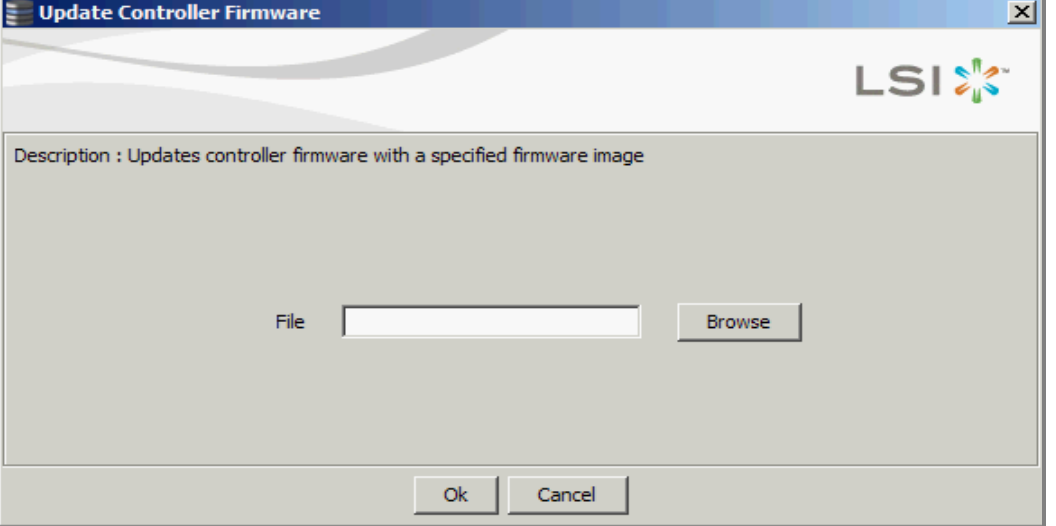

3) Select the new SAS2108 controller firmware

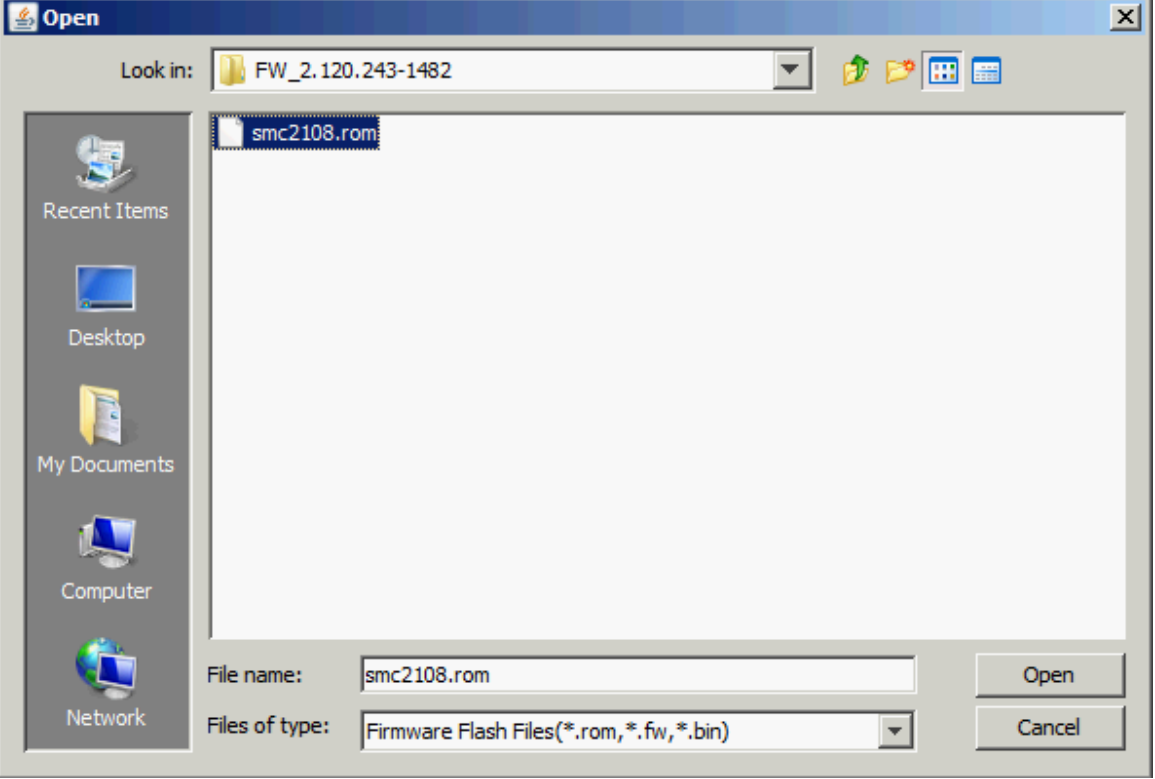

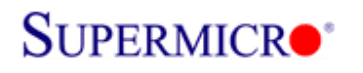

### 4) Click OK to continue

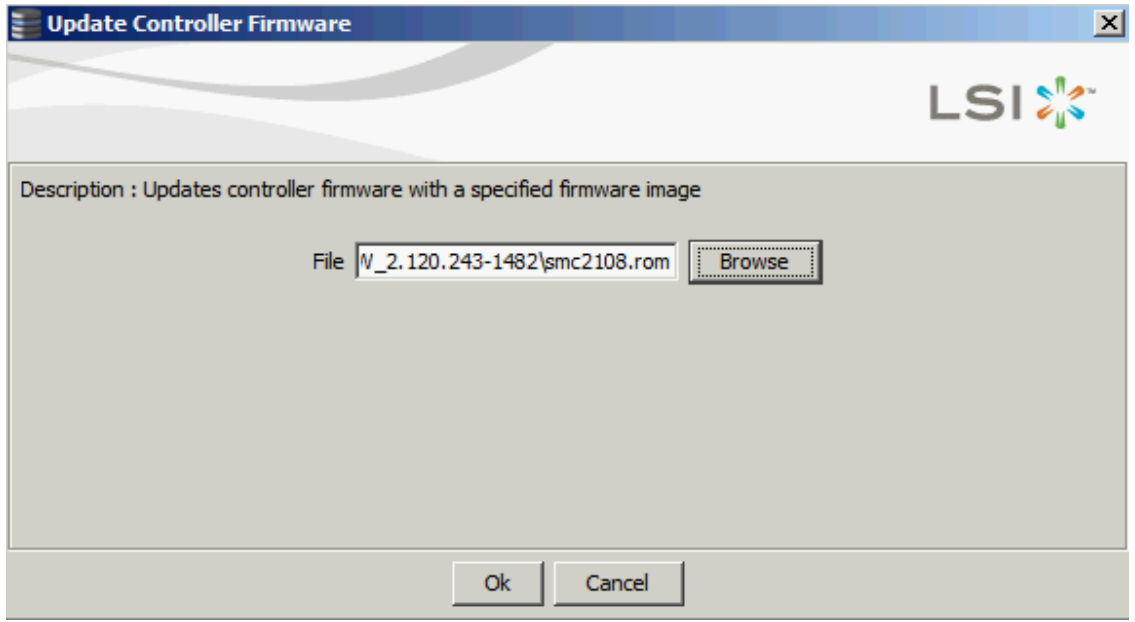

## 5) Check the "Confirm" box and click OK to continue

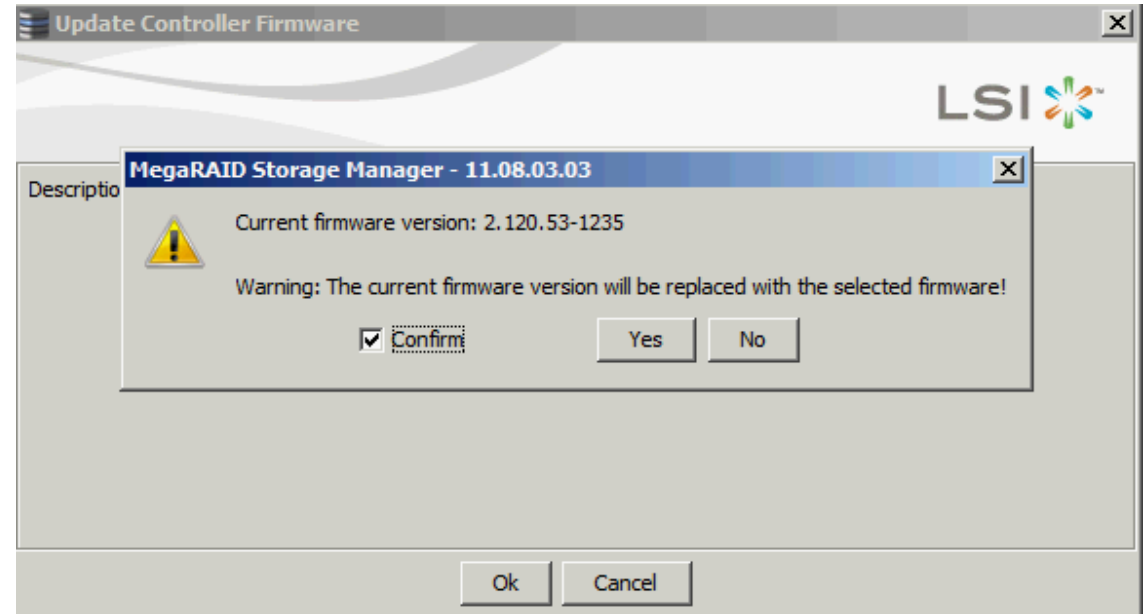

# \*\*\* Wait for around 1~2 minutes to complete

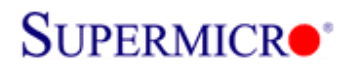

### 6) Click OK once firmware update completed

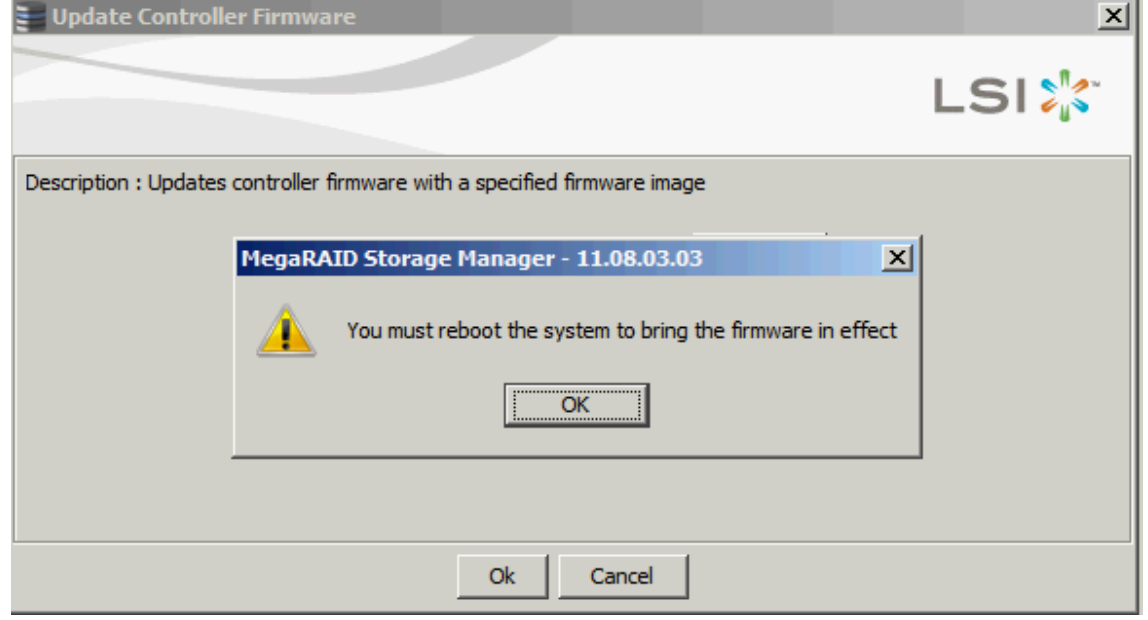

#### 7) Reboot the system and check firmware version in controller OPROM banner during boot

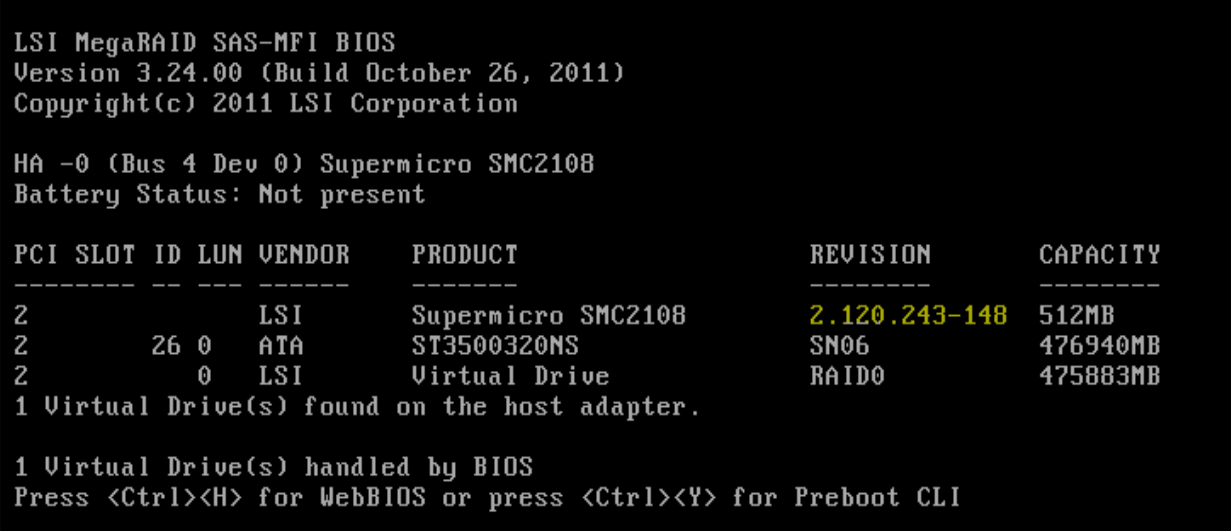

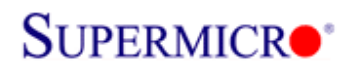

# 8) Check firmware version using MSM in OS

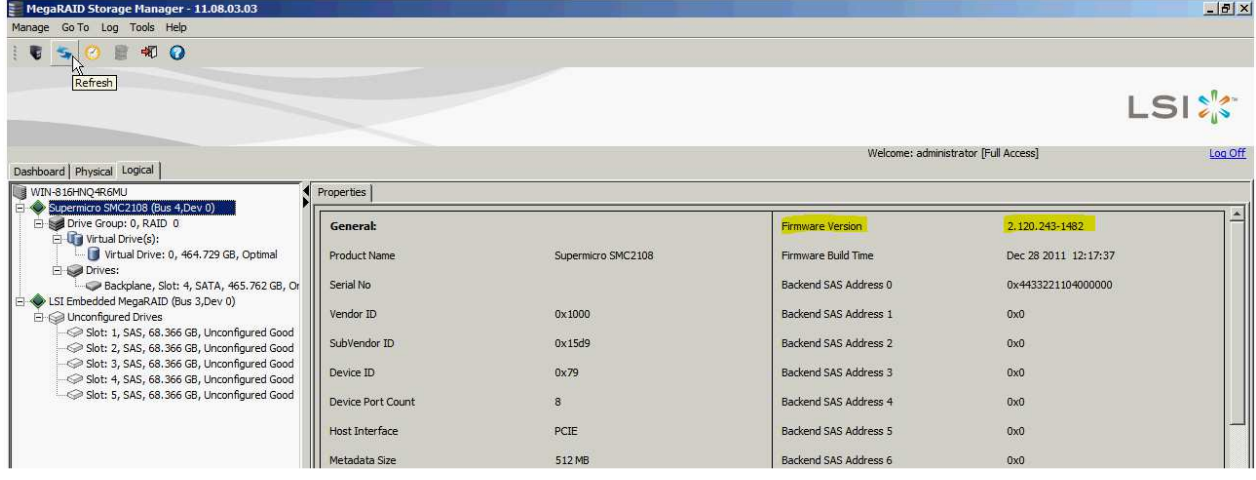